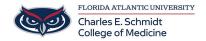

<u>Knowledgebase</u> > <u>Desktop Computing and Printing</u> > <u>Accessing BHRIC Desktop via HTML5</u>

## Accessing BHRIC Desktop via HTML5

Brian - 2019-08-27 - Desktop Computing and Printing

BHRIC virtual machines are a secure way to connect to FAU resources from on and off campus. You must request permission to access one of the virtual machines. To log into your existing virtual machine, please do the following:

- 1. Open an HTML5 compatible web browser
- 2. Go to <a href="https://vhealth.fau.edu">https://vhealth.fau.edu</a>.
- 3. Click on VMware Horizon HTML Access

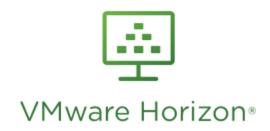

You can connect to your desktop and applications by using the VMware Horizon Client or through the browser.

The VMware Horizon Client offers better performance and features.

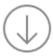

Install VMware Horizon Client

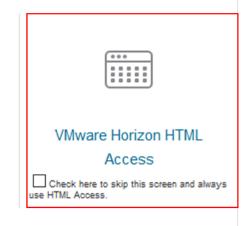

4. Login with your FAU credentials

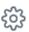

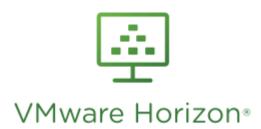

| En | ter | your | Duo | Security | user | name | and | passcod | e. |
|----|-----|------|-----|----------|------|------|-----|---------|----|
|----|-----|------|-----|----------|------|------|-----|---------|----|

Username

## Login

Cancel

- 5. Complete the Duo Security 2-Factor authentication prompt6. Click on the VM or program you wish to use

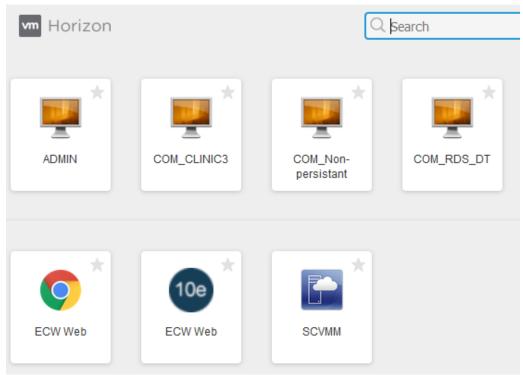

7. Once finished, logout of any VM or close the program to disconnect.